# **le Jeudi 18/01/2023 17h00**

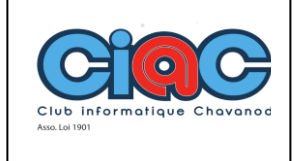

# **Comment éviter la double authentification par téléphone**

(Très souvent demandé par Google ou Microsoft)

## **Désactiver la validation en deux étapes**

La sécurité de votre compte est plus fiable si un mot de passe et un code de validation vous sont demandés pour vous connecter. Si vous désactivez cette étape de sécurité supplémentaire, seul un mot de passe vous sera demandé lors de votre connexion. Cela rend votre compte plus vulnérable face aux tentatives de piratage**, mais beaucoup plus simple d'utilisation en cas de partage**.

#### Google [Ordinateur](https://support.google.com/accounts/answer/1064203?hl=fr&co=GENIE.Platform%3DDesktop#:~:text=Acc%C3%A9dez%20%C3%A0%20votre%20compte%20Google,S%C3%A9lectionnez%20D%C3%A9sactiver.)

- 1. Accédez à votre [compte Google.](https://myaccount.google.com/)
- 2. Dans la section "Sécurité", sélectionnez **Validation en deux étapes**. Pour cela, vous devrez peut-être vous connecter.
- 3. Sélectionnez **Désactiver**.
- 4. Une fenêtre pop-up s'ouvre et vous invite à confirmer la désactivation de la validation en deux étapes. Sélectionnez **Désactiver**.

Supprimez tous les codes de secours que vous avez enregistrés pour vous connecter à ce compte.

#### [Google Android](https://support.google.com/accounts/answer/1064203?hl=fr&co=GENIE.Platform%3DAndroid&oco=1)

- 1. Ouvrez l'application Paramètres de votre appareil, puis appuyez sur **Google Gérer votre compte Google**.
- 2. En haut de l'écran, appuyez sur **Sécurité**.
- 3. Sous "Se connecter à Google", appuyez sur **Validation en deux étapes**. Pour cela, vous devrez peut-être vous connecter.
- 4. Appuyez sur **Désactiver**.
- 5. Confirmez l'opération en appuyant sur **Désactiver**.

Détruisez tous les codes de secours que vous avez enregistrés pour vous connecter à ce compte.

## **le Jeudi 18/01/2023 17h00**

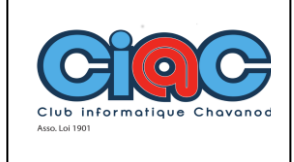

### **[Microsoft](https://support.microsoft.com/fr-fr/account-billing/proc%C3%A9dure-d-utilisation-de-la-v%C3%A9rification-en-deux-%C3%A9tapes-avec-votre-compte-microsoft-c7910146-672f-01e9-50a0-93b4585e7eb4)**

Activer ou désactiver la vérification en deux étapes

- 1. *Pour désactiver Microsoft Authenticator, vous pouvez suivre les étapes suivantes :*
- 2. *1. Connectez-vous à votre compte Microsoft à l'aide de votre navigateur Web.*
- 3. *2. Accédez à la page de sécurité de votre compte.*
- 4. *3. Sélectionnez "Plus d'options de sécurité" en bas de la page.*
- 5. *4. Sélectionnez "Désactiver la vérification en deux étapes".*
- 6. *5. Suivez les instructions à l'écran pour confirmer que vous souhaitez désactiver la vérification en deux étapes.*
- 7. *Une fois que vous avez désactivé la vérification en deux étapes, vous devriez pouvoir vous connecter à votre compte entreprise sans avoir besoin du code de Microsoft Authenticator.*